### **A U G U S T 2 0 2 3**

Questions? Visit [nhd.org/nhdwebcentral](https://www.nhd.org/nhdwebcentral%E2%84%A2)

### **NHDWE B CENT RAL ® INST RUCTI O NS**

#### 2 0 2 3 - 2 0 2 4

#### **FOR ALL VIDEO INSTRUCTIONS, VISIT: Y O UTUB E.C [OM/NATI](https://www.youtube.com/national-history-day) O NAL -HIST O R Y-DAY**

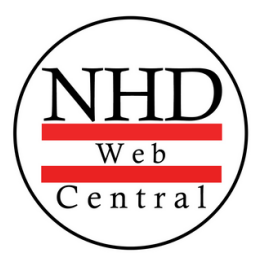

#### N H D W E B C E N T R A L ®

### **T A B L E O F C O N T E N T S**

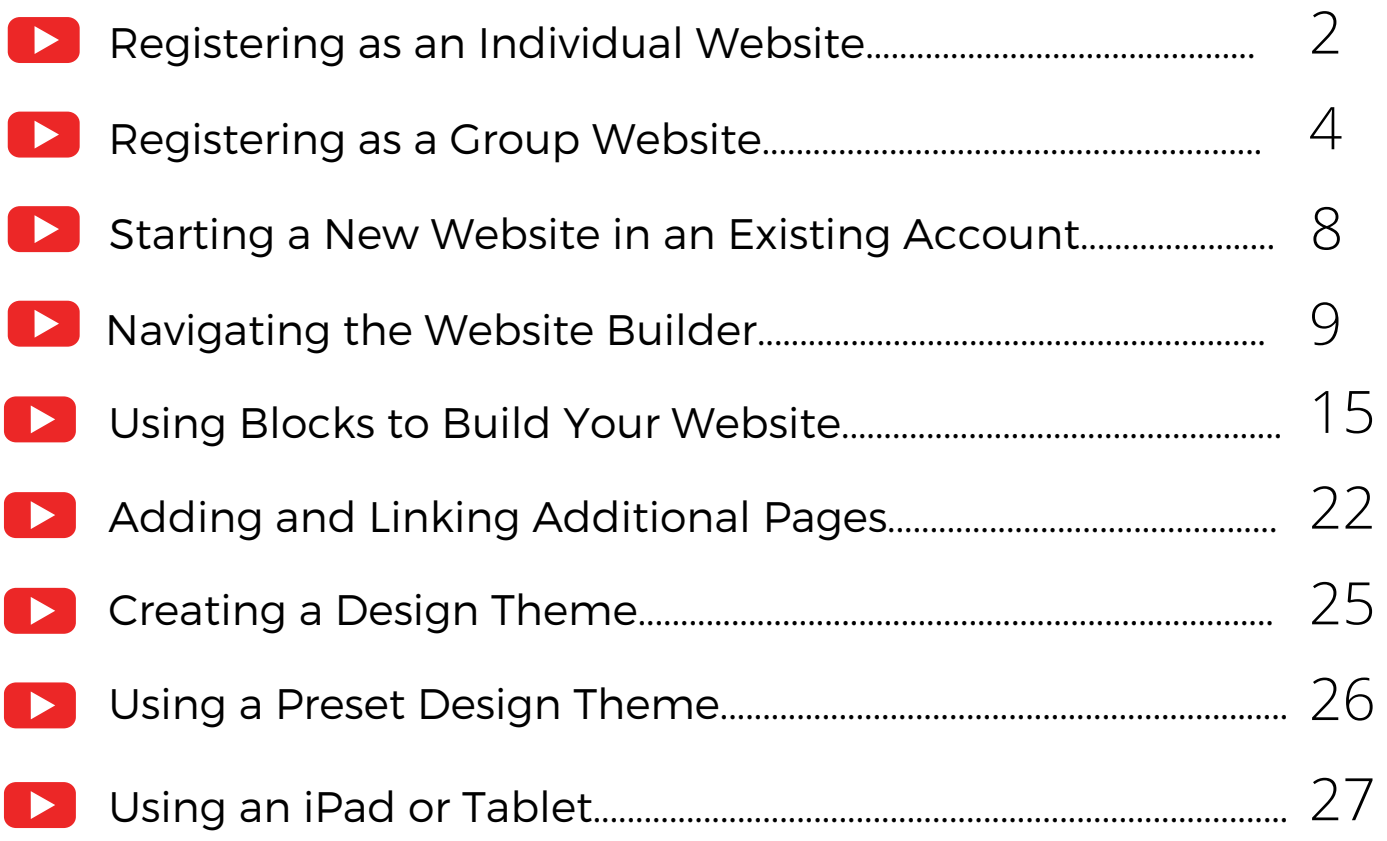

1

To watch a step-by-step instructional video for your topic, click the **Play** button. You can also find all NHDWebCentral videos on the **NHD [YouTube](https://www.youtube.com/nationalhistoryday) channel** playlists.

### <span id="page-2-0"></span>**R E G I S T E R I N G A S A N I N D I V I D U A L W E B S I T E**

If you're working on your National History Day project by yourself, these instructions are for you. If you are part of a group project, check out the Registering as a Group Website (page 4).

- **Step 1:** Open your web browser and visit [nhdwebcentral.org.](https://website.nhd.org/)
- **Step 2:** Look for the **Register** tab under the big NHDWebCentral® header and click on it.
- **Step 3:** Now, type in your birthdate.
	- *Note:* If you're younger than 13, you'll see the option to add your parent's or guardian's permission to use NHDWebCentral®.
		- **Complete your parent's or guardian's information.**
		- They'll get an email letting them know that you want to create an account.
		- If your parent or guardian doesn't have an email, talk to your teacher. They can help receive the email and print a copy for your parent or guardian to read.

**Step 4:** Once your parent or guardian gives the okay (only if you're under 13), you'll be asked to fill out a simple registration form - including a username and password.

**STOP:** TAKE A MOMENT TO FILL OUT YOUR USERNAME AND PASSWORD BELOW.

\_\_\_\_\_\_\_\_\_\_\_\_\_\_\_\_\_\_\_\_\_\_\_\_\_\_\_\_\_\_\_\_\_\_\_\_\_\_\_\_\_\_\_\_\_\_\_

\_\_\_\_\_\_\_\_\_\_\_\_\_\_\_\_\_\_\_\_\_\_\_\_\_\_\_\_\_\_\_\_\_\_\_\_\_\_\_\_\_\_\_\_\_\_\_

Username

Password

- **Step 5:** After you've registered, you must sign into your account. Here's how:
	- Enter your username and password.
	- Click the gray **Sign in** button.

#### **Note about usernames**

Every student needs a unique username. When you enter your username and click on the **Next** box, one of two options will appear in the upper-right corner:

A **green** box will appear telling you that your username is good.

A **yellow** box will appear, telling you that you need to choose a new username.

### **R E G I S T E R I N G A S A N I N D I V I D U A L W E B S I T E ( C O N T . )**

Click the grey and yellow **Start Now!** button to reach your site's landing page. **STOP:** Write down your **Site Key**. *Note:* You will find the site key location in the image below.

Site Key

### **S T R U C T U R E O F N H D W E B C E N T R A L ® L A N D I N G P A G E**

\_\_\_\_\_\_\_\_\_\_\_\_\_\_\_\_\_\_\_\_\_\_\_\_\_\_\_\_\_\_\_\_\_\_\_\_\_\_\_\_\_\_\_\_\_\_\_

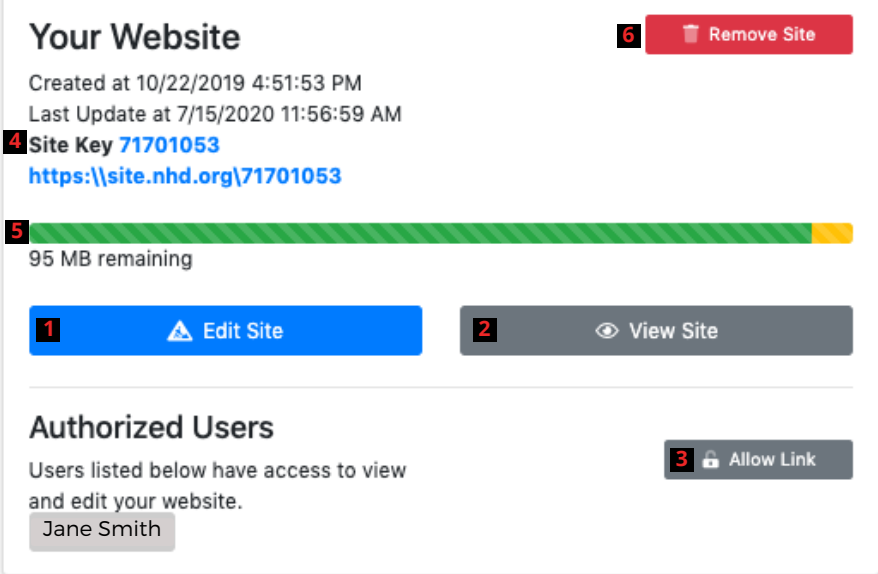

The red numbers in the above image correspond with the numbers below.

- **Edit Site:** This button is where you create and edit your website. 1.
- **View Site:** Click here to see how your website looks with all the changes you've made. But 2. remember, you can't make any more changes here.
- **Allow Link:** Use this button if you want others, like your teacher, to access your website. They have 3. 24 hours to sign up and connect to your site.
- **Site Key:** This is your special code. Your website's unique URL is just below it. 4.
- **Size Limit:** The green bar shows how much space you have for pictures, videos, and files. It changes 5. depending on what you add to your site.
- **Remove Site:** If you ever want to delete your website, click this button. But be careful, once you do 6. this, **it can't be undone!**

### <span id="page-4-0"></span>**R E G I S T E R I N G A S A G R O U P W E B S I T E**

If you're working on your National History Day project as part of a group website, these instructions are for you. If you are working by yourself, check out the Registering as an Individual Website (page 2).

- **Step 1:** Choose one student to begin this process (we will call this person "Student One"). **Student One** - Open your web browser and visit [nhdwebcentral.org.](https://website.nhd.org/)
- **Step 2:** Look for the **Register** tab under the big NHDWebCentral® header and click on it.
- **Step 3:** Now, type in your birthdate.
	- *Note:* If you're younger than 13, you'll see the option to add your parent's or guardian's permission to use NHDWebCentral®.
		- **Complete your parent's or quardian's information.**
		- They'll get an email letting them know that you want to create an account.
		- If your parent or guardian doesn't have an email, talk to your teacher. They can help receive the email and print a copy for your parent or guardian to read.

**Step 4:** Once your parent or guardian gives the okay (only if you're under 13), you'll be asked to fill out a simple registration form - including a username and password.

**STOP:** TAKE A MOMENT TO FILL OUT YOUR USERNAME AND PASSWORD BELOW.

 $\mathcal{L}_\text{max}$  , and the contract of the contract of the contract of the contract of the contract of the contract of the contract of the contract of the contract of the contract of the contract of the contract of the contr

 $\mathcal{L}_\text{max}$  and the contract of the contract of the contract of the contract of the contract of the contract of the contract of the contract of the contract of the contract of the contract of the contract of the contrac

Student One Username

Password

- **Step 5:** After you've registered, you must sign into your account. Here's how:
	- Enter your username and password.
	- Click the gray **Sign in** button.

#### **Note about usernames**

Every student needs a unique username. When you enter your username and click on the **Next** box, one of two options will appear in the upper-right corner:

A **green** box will appear telling you that your username is good.

A **yellow** box will appear, telling you that you need to choose a new username.

### **R E G I S T E R I N G A S A G R O U P W E B S I T E ( C O N T . )**

#### **Student One has two important tasks to do:**

Write down the 8-digit site key. You'll need to share this with your group members. You can see where to find the site key in the picture below.

Site Key

Click the gray **Allow Link** button to let other students join your group. After you do this, your group member(s) have 24 hours to finish their registration and connect to the site. If someone doesn't finish within that time, Student One can click **Allow Link** again to give them another 24 hours

 $\mathcal{L}_\text{max}$  , and the contract of the contract of the contract of the contract of the contract of the contract of the contract of the contract of the contract of the contract of the contract of the contract of the contr

### **S T R U C T U R E O F N H D W E B C E N T R A L ® L A N D I N G P A G E**

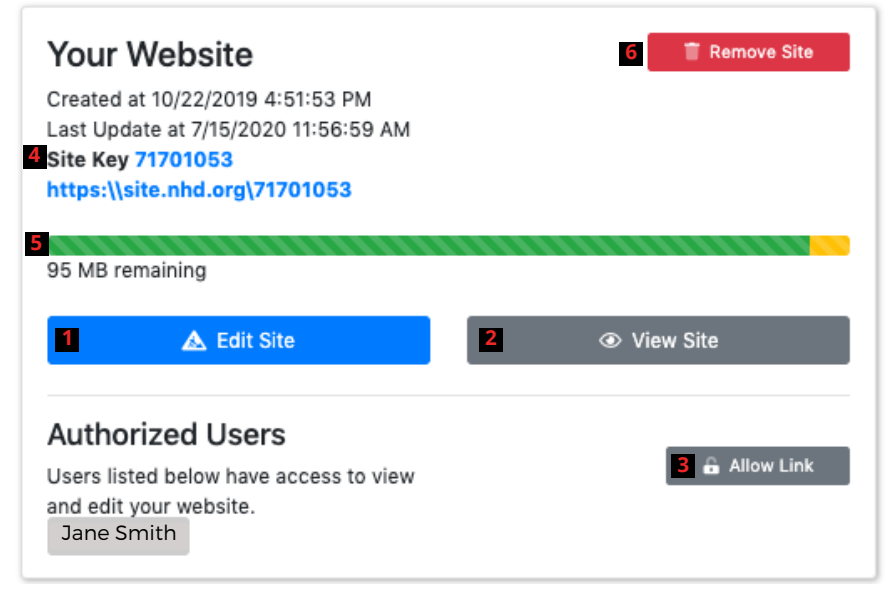

The red numbers in the above image correspond with the numbers on the next page.

- **Edit Site:** This button is where you create and edit your website. 1.
- **View Site:** Click here to see how your website looks with all the changes you've made. But 2. remember, you can't make any more changes here.
- **Allow Link:** Use this button if you want others, like your teacher, to access your website. They have 3. 24 hours to sign up and connect to your site.
- **Site Key:** This is your special code. Your website's unique URL is just below it. 4.
- **A U G U S T 2 0 2 2 Size Limit:** The green bar shows how much space you have for pictures, videos, and files. It changes 5. depending on what you add to your site.
- **Remove Site:** If you ever want to delete your website, click this button. But be careful, once you do 6.this, **it can't be undone!**

# **R E G I S T E R I N G A S A G R O U P W E B S I T E ( C O N T . )**

### **GETTING STARTED -- STUDENTS TWO T H R O U G H F I V E**

After **Student One** registers, other group members can complete the registration process.

- **Step 1: Students 2-5** Open your web browser and visit [nhdwebcentral.org](http://www.nhdwebcentral.org/).
- **Step 2:** Look for the **Register** tab under the big NHDWebCentral® header and click on it.
- **Step 3:** Now, type in your birthdate.
	- *Note:* If you're younger than 13, you'll see the option to add your parent's or guardian's permission to use NHDWebCentral®.
		- **Complete your parent's or guardian's information.**
		- They'll get an email letting them know that you want to create an account.
		- If your parent or guardian doesn't have an email, talk to your teacher. They can help receive the email and print a copy for your parent or guardian to read.

**Step 4:** Once your parent or guardian gives the okay (only if you're under 13), you'll be asked to fill out a simple registration form - including a username and password.

**STOP:** TAKE A MOMENT TO FILL OUT YOUR USERNAME AND PASSWORD BELOW.

 $\mathcal{L}_\text{max}$  , and the contribution of the contribution of  $\mathcal{L}_\text{max}$ 

 $\mathcal{L}_\text{max}$  , and the contribution of the contribution of  $\mathcal{L}_\text{max}$ 

Student Two Username

Password

- **Step 5:** After you've registered, you must sign into your account. Here's how:
	- Enter your username and password.
	- Click the gray **Sign in** button.

# **R E G I S T E R I N G A S A G R O U P W E B S I T E ( C O N T . )**

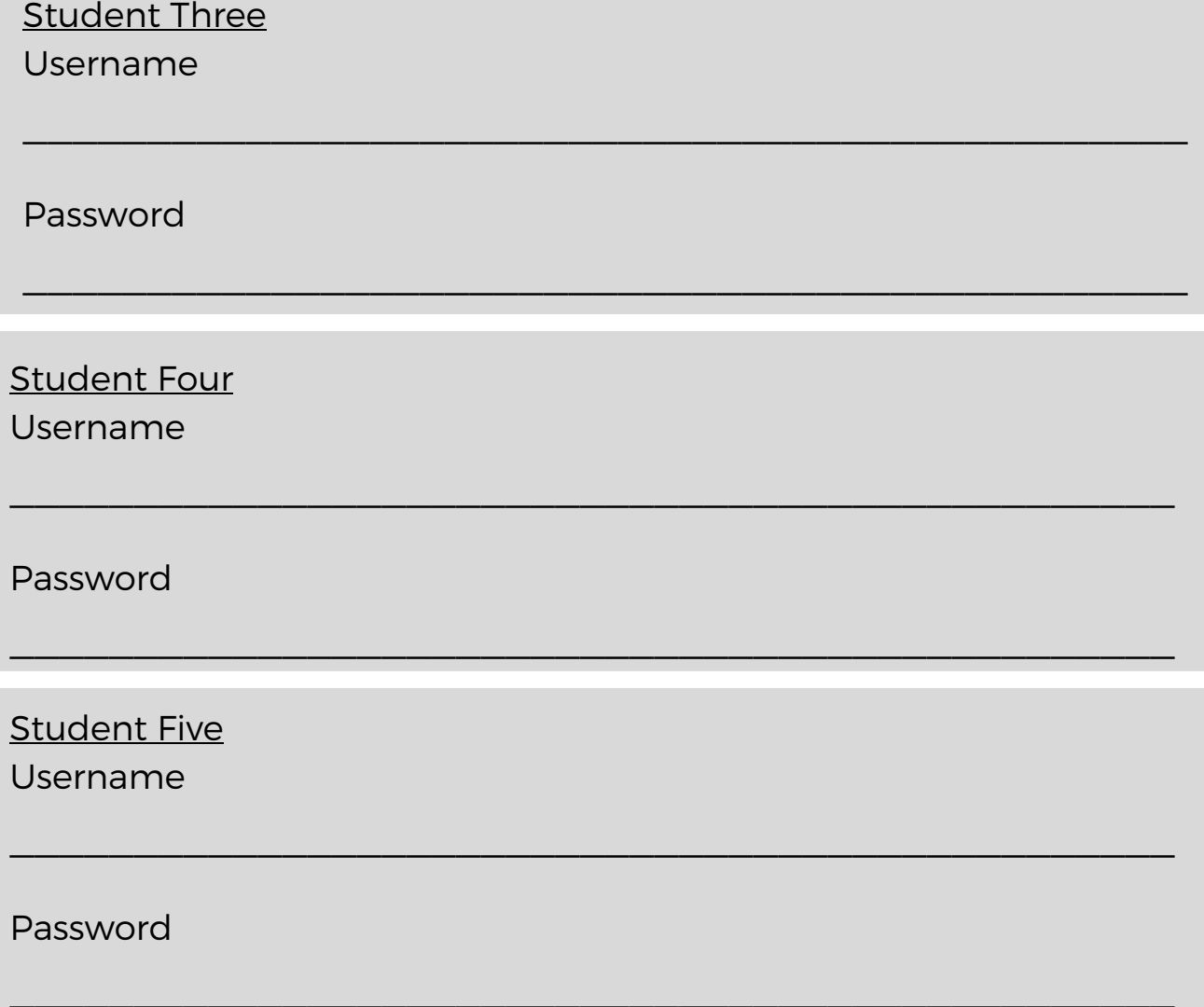

#### **Students Two through Five have an important task too:**

- Enter the site key from Student One into the field under **Link to an Existing Website.**
- Once you click the **Link** button, you'll arrive at the same landing page Student One sees. That means you've successfully linked your accounts, and you're ready to start working together on your group project.

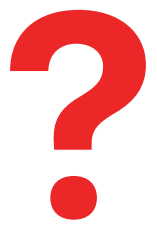

**What should I do if I accidentally click the Start Now button instead of entering my group's existing site key?** Don't worry! If you accidentally click the **Start Now** button when you meant to join an existing group site, follow these steps:

- On your landing page, look for the red **Remove Site** button and click it.
- Confirm that you want to delete the site.
- You'll be taken back to the 'Start Now/Link to an Existing Website' page.

# <span id="page-8-0"></span>**S T A R T I N G A N E W W E B S I T E I N A N E X I S T I N G A C C O U N T**

If you've made a website for a previous contest season, you can use the same account for the current one. Here's how:

- **Step 1:** Open your web browser and visit [nhdwebcentral.org.](https://website.nhd.org/)
- **Step 2:** Click on the **Sign-in** tab under the NHDWebCentral® header and enter your username and password.
	- If you can't remember your username or password, click on the **Forgot Password** button under the **Sign-in** tab. Fill out the **Find your Account** form to create a new password for your existing account.
	- If you get an **Account Not Found** error, don't worry. Click the **Return to Home** button. Select the **Help** tab, then click the **Contact** button to ask NHDWebCentral® staff for help.
- **Step 3:** Once you're logged in, you can create your individual website, group website, or connect to an existing group website for the current contest season.

You're all set to get started with your project!

# <span id="page-9-0"></span>**N A V I G A T I N G T H E W E B S I T E B U I L D E R**

NHDWebCentral® has several key features to help you build your website. When you log in and click the blue **Edit Site** button, you'll be taken to the website builder. This builder has three important sections.

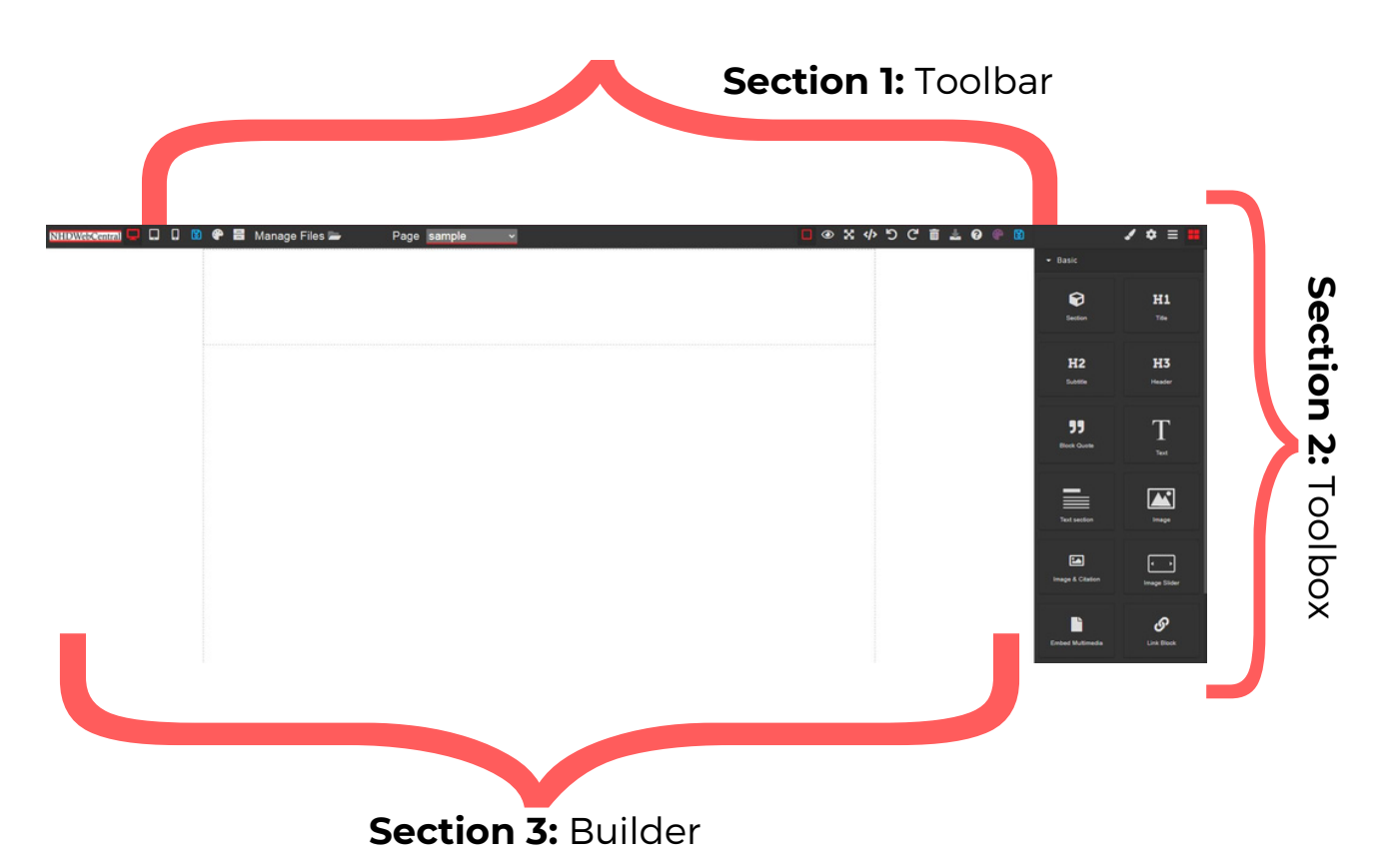

#### **Section 1: The Toolbar**

This is like the "remote control" for your website. It has buttons for managing pages, saving your work, showing or hiding borders, previewing your site, going full screen, exporting, undoing, redoing, clearing a page, importing, and getting help.

#### **Section 2: The Toolbox**

Think of this like a toolbox with all your tools to build your website. This includes all the blocks you can drag and drop to make your website.

#### **Section 3: The Builder**

This is where you build your website. You drag and drop elements from the Toolbox here. It's like your canvas, where you see how all the pieces fit together on your page.

### **Section 1: The Toolbar**

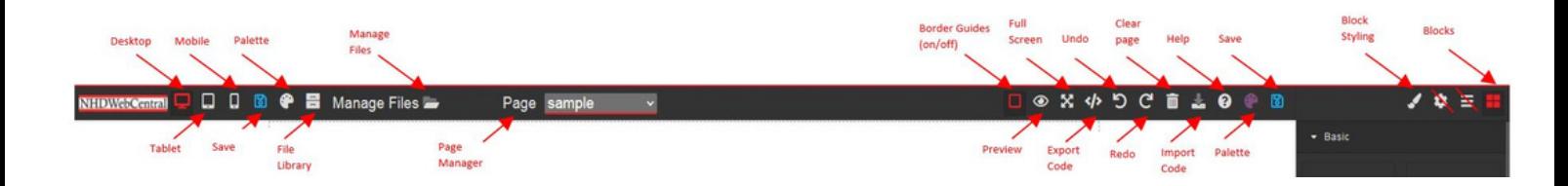

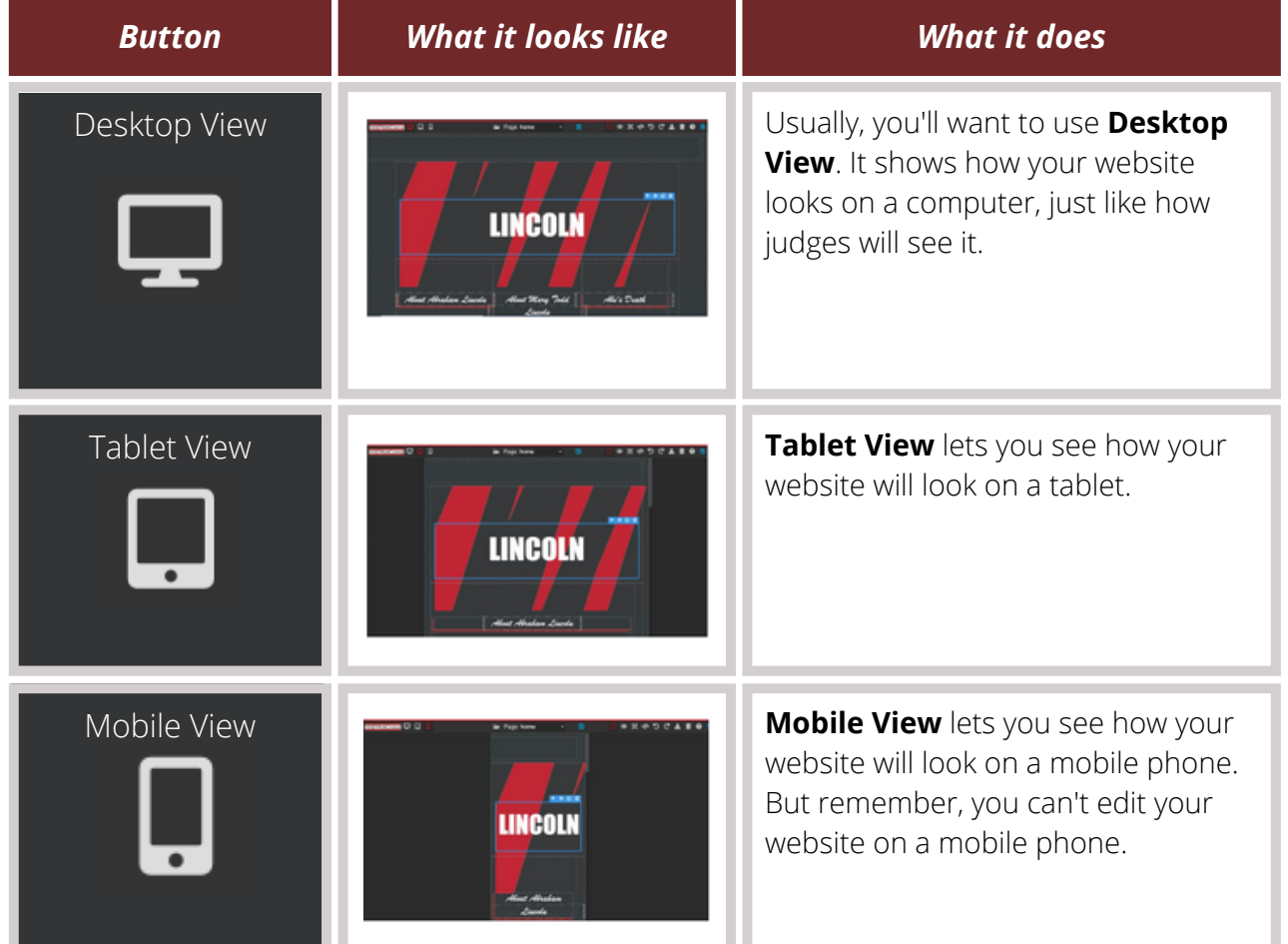

#### **Note about Toolbar**

The **Save** and **Palette** icons will appear twice in your toolbar if you have a large screen.

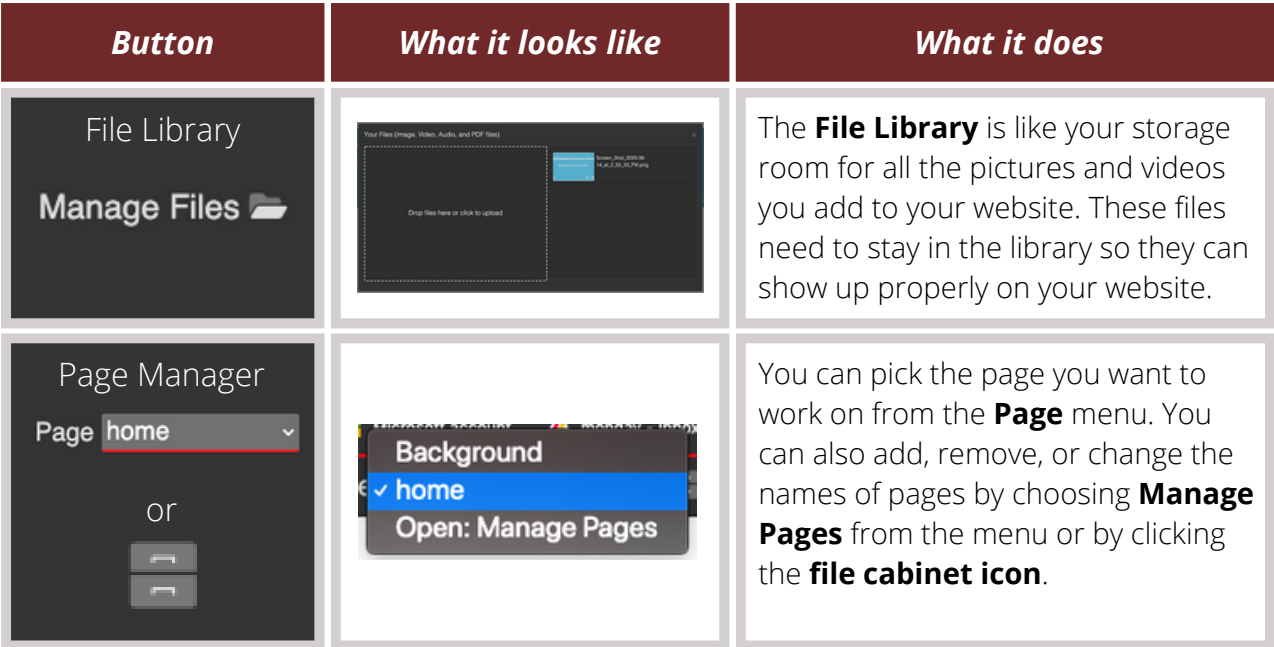

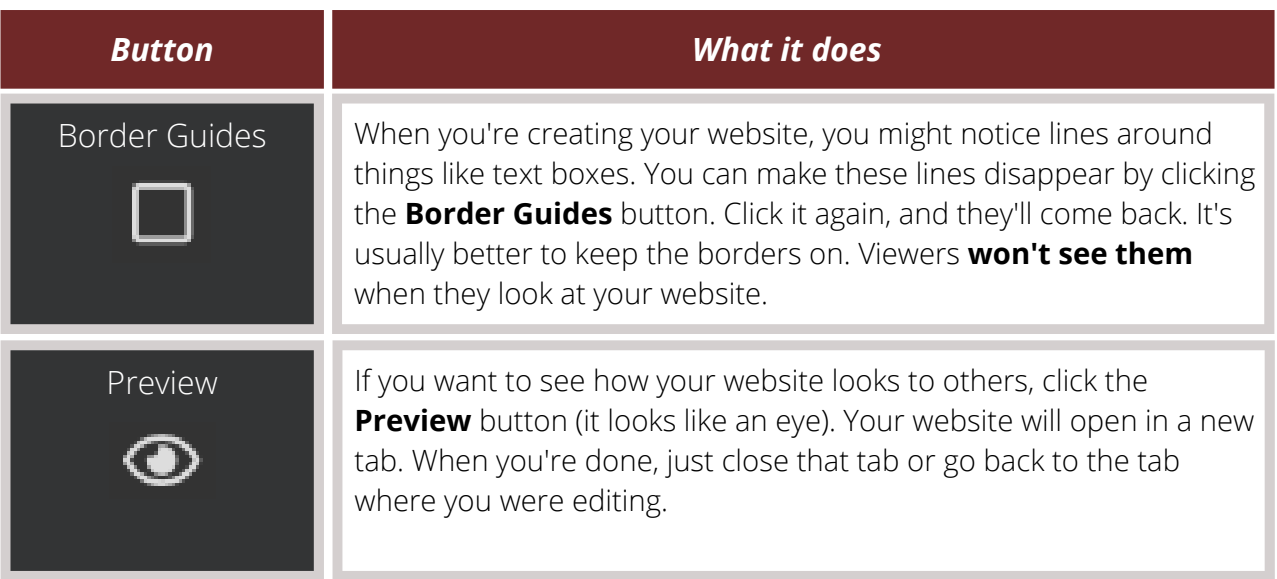

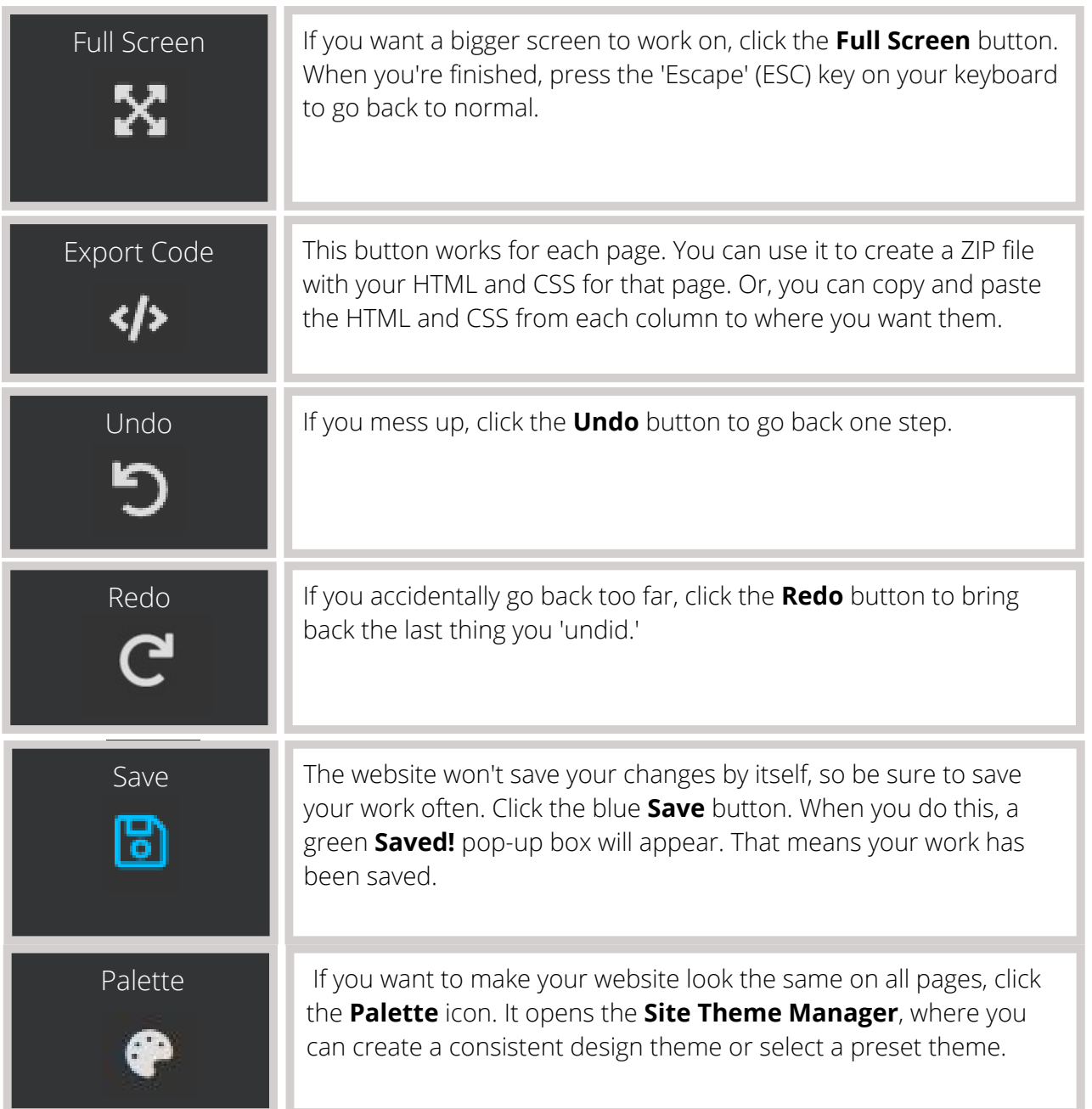

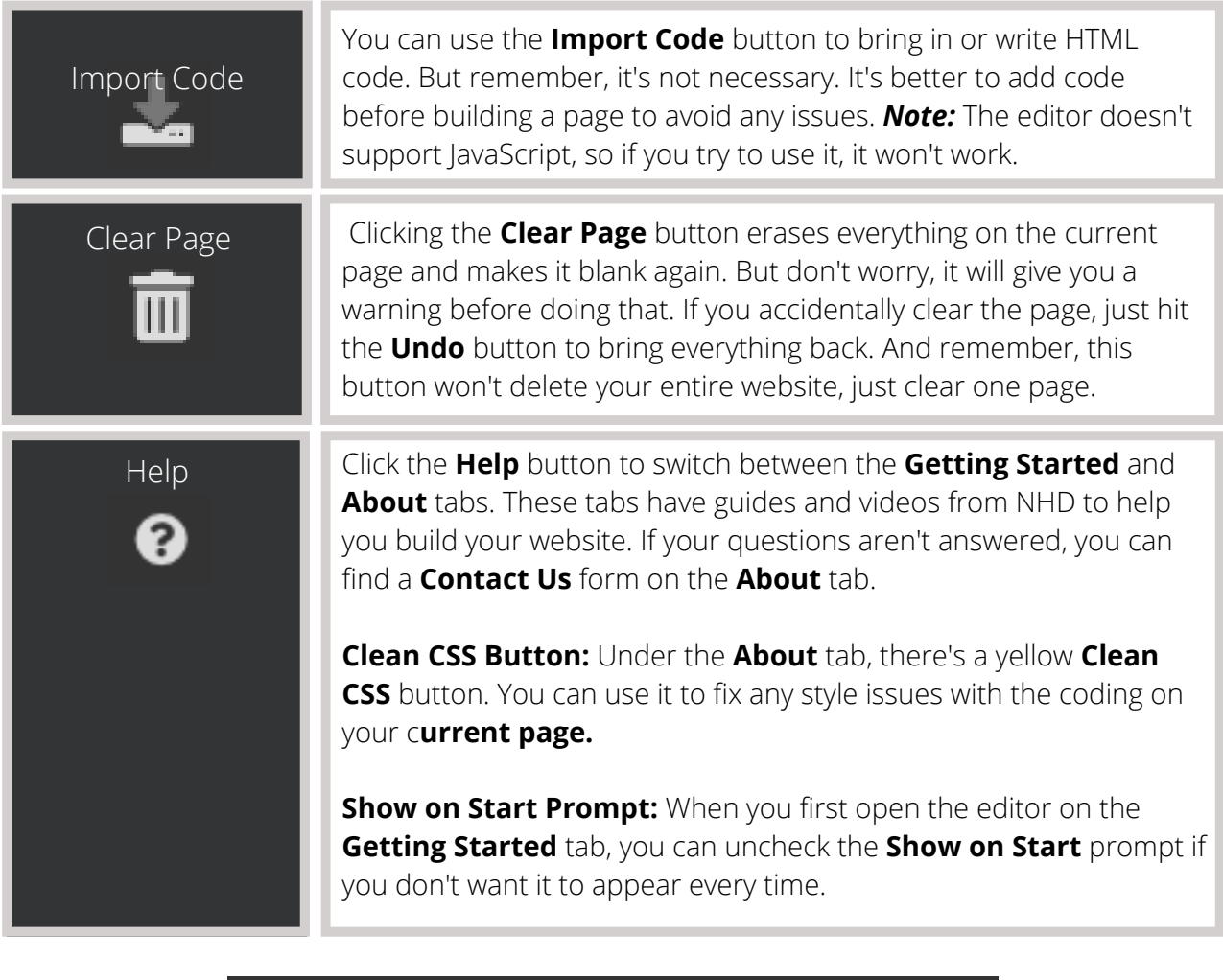

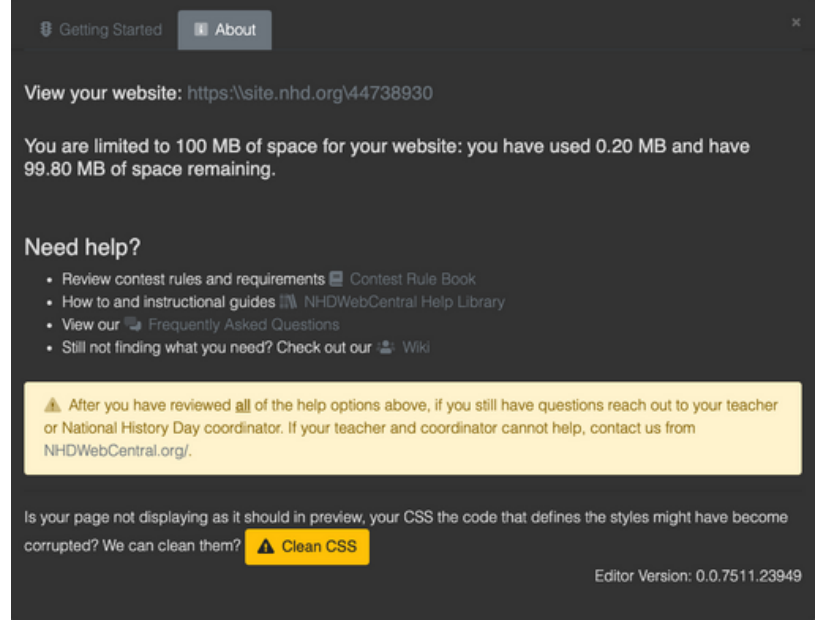

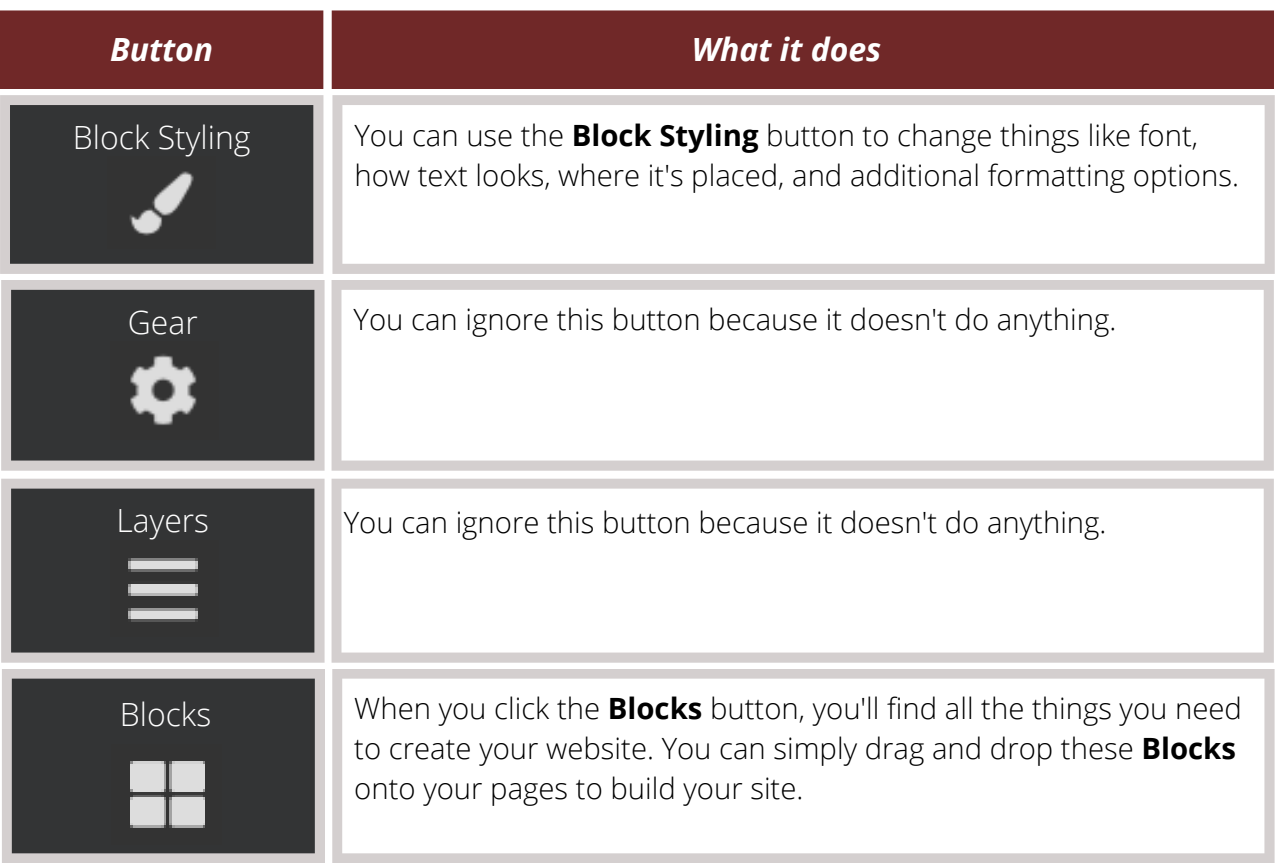

### <span id="page-15-0"></span>**U S I N G B L O C K S T O B U I L D Y O U R W E B S I T E**

Making your website on NHDWebCentral® is a bit like building a tower with blocks. You get to choose how to arrange your blocks for your audience. Just click the Blocks button in the upper right corner of the editor (it looks like four squares) to access all your blocks.

#### **Basic Blocks**

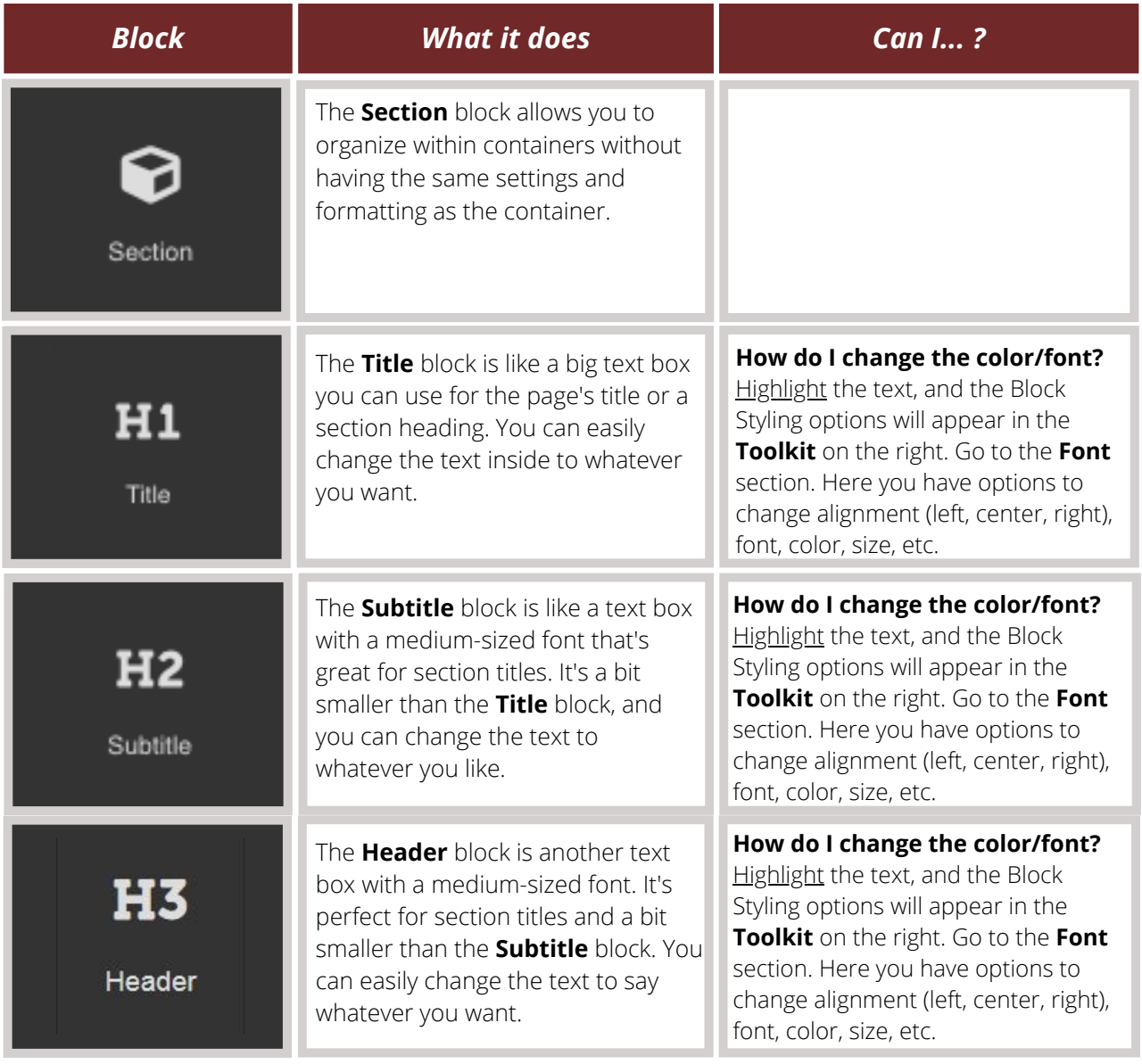

#### **Basic Blocks (Cont.)**

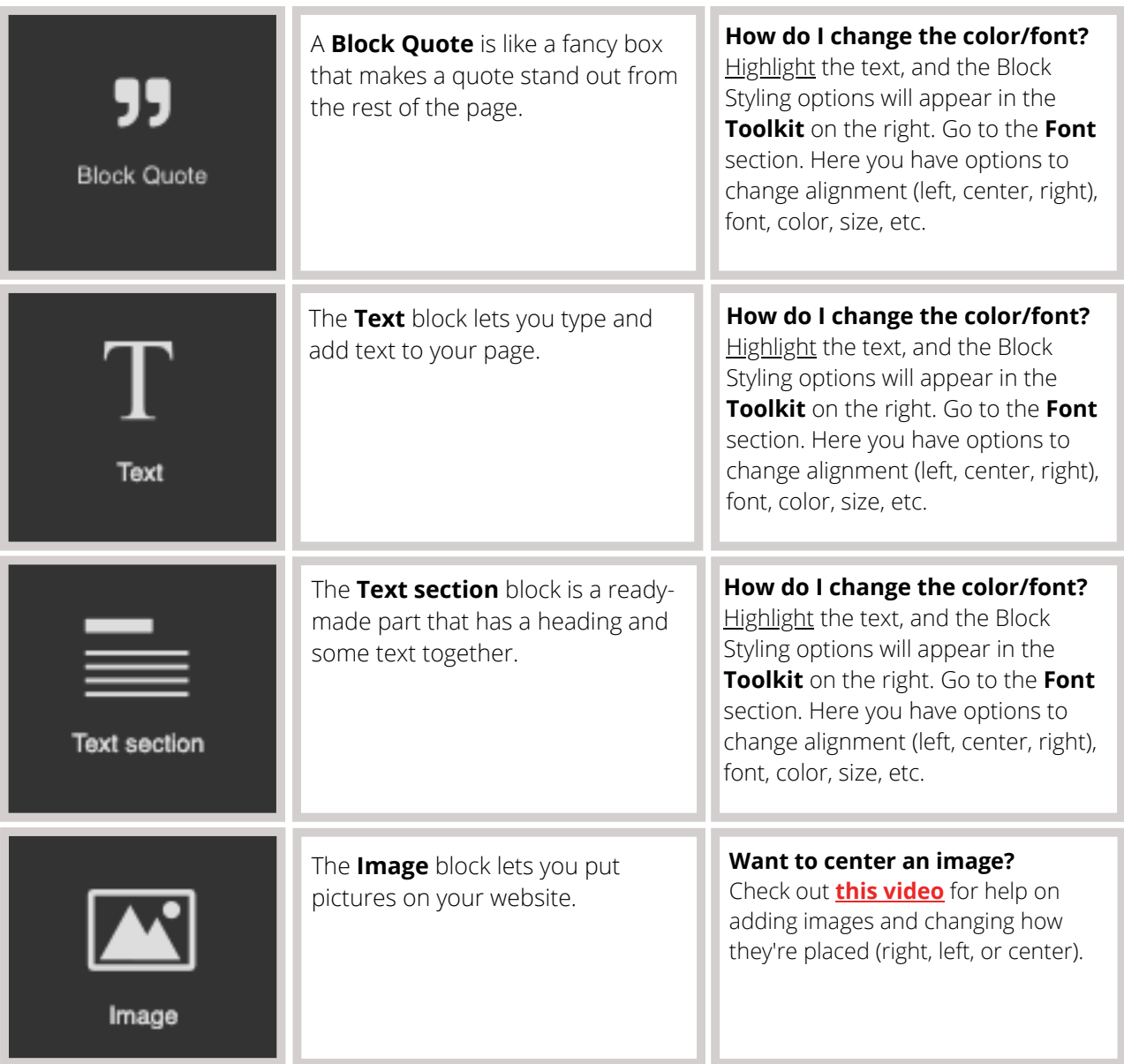

#### **Basic Blocks (Cont.)**

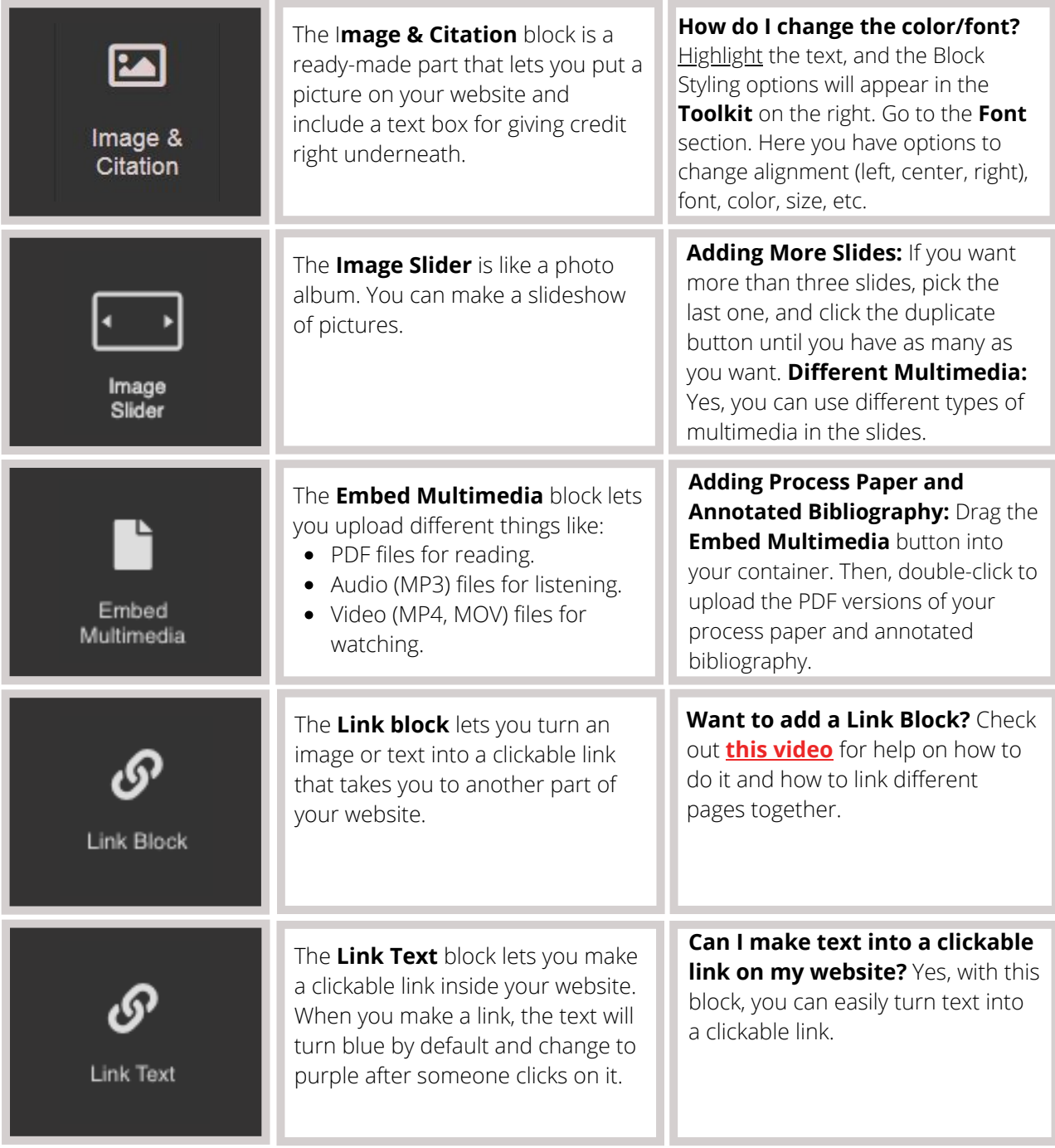

#### **Basic Blocks (Cont.)**

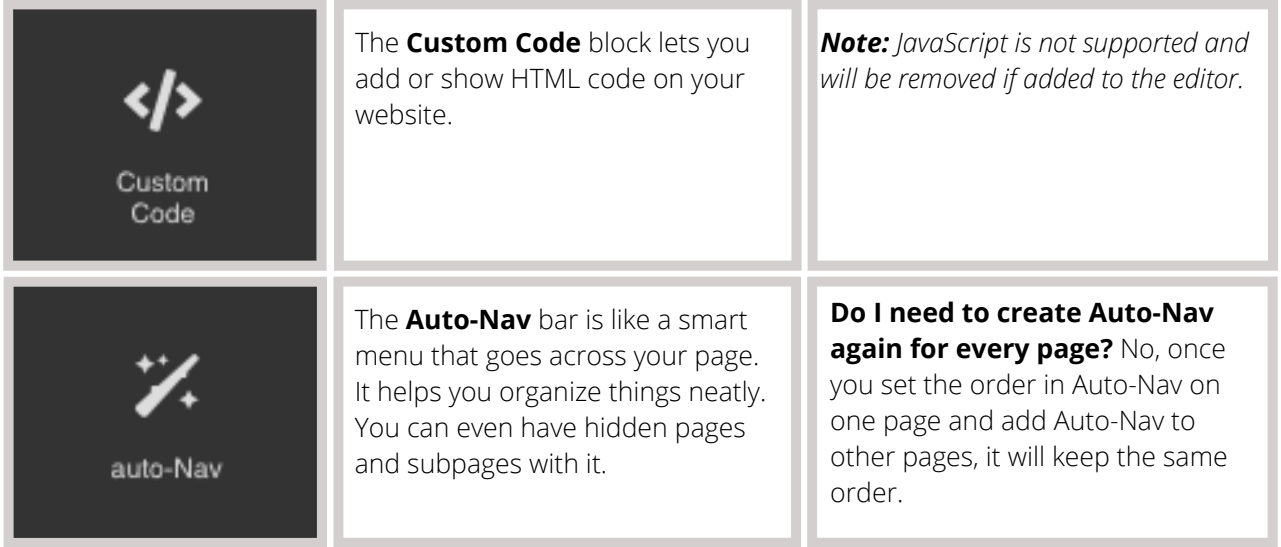

#### **Structure Blocks**

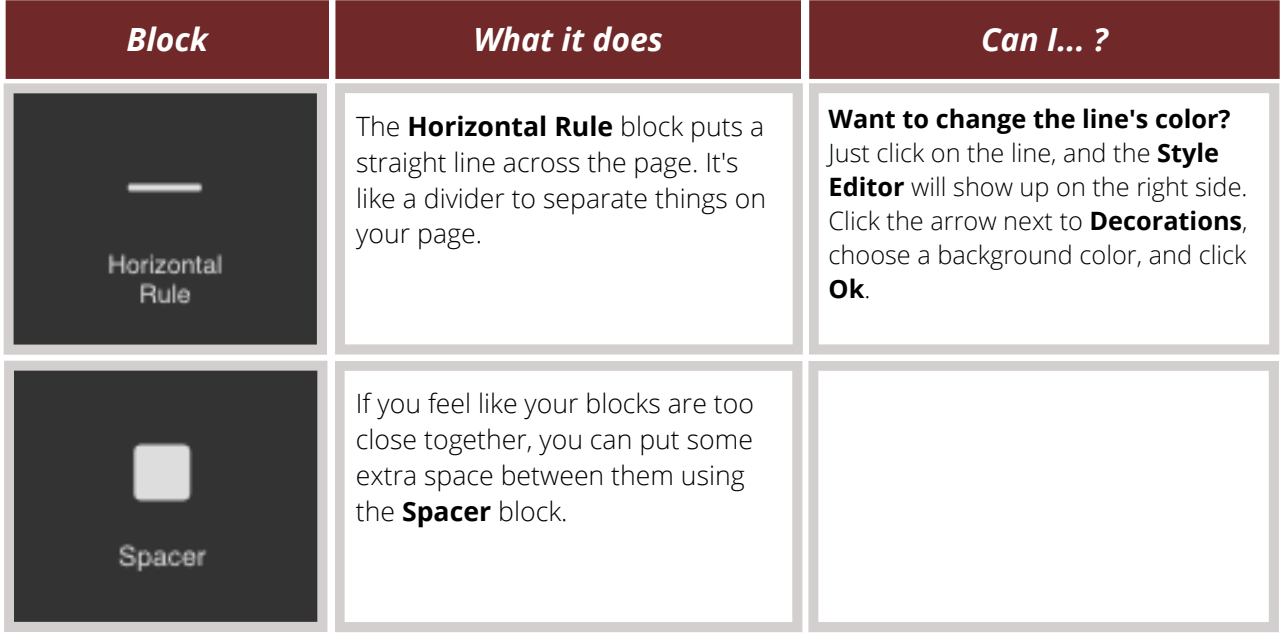

#### **Easy Layout Blocks**

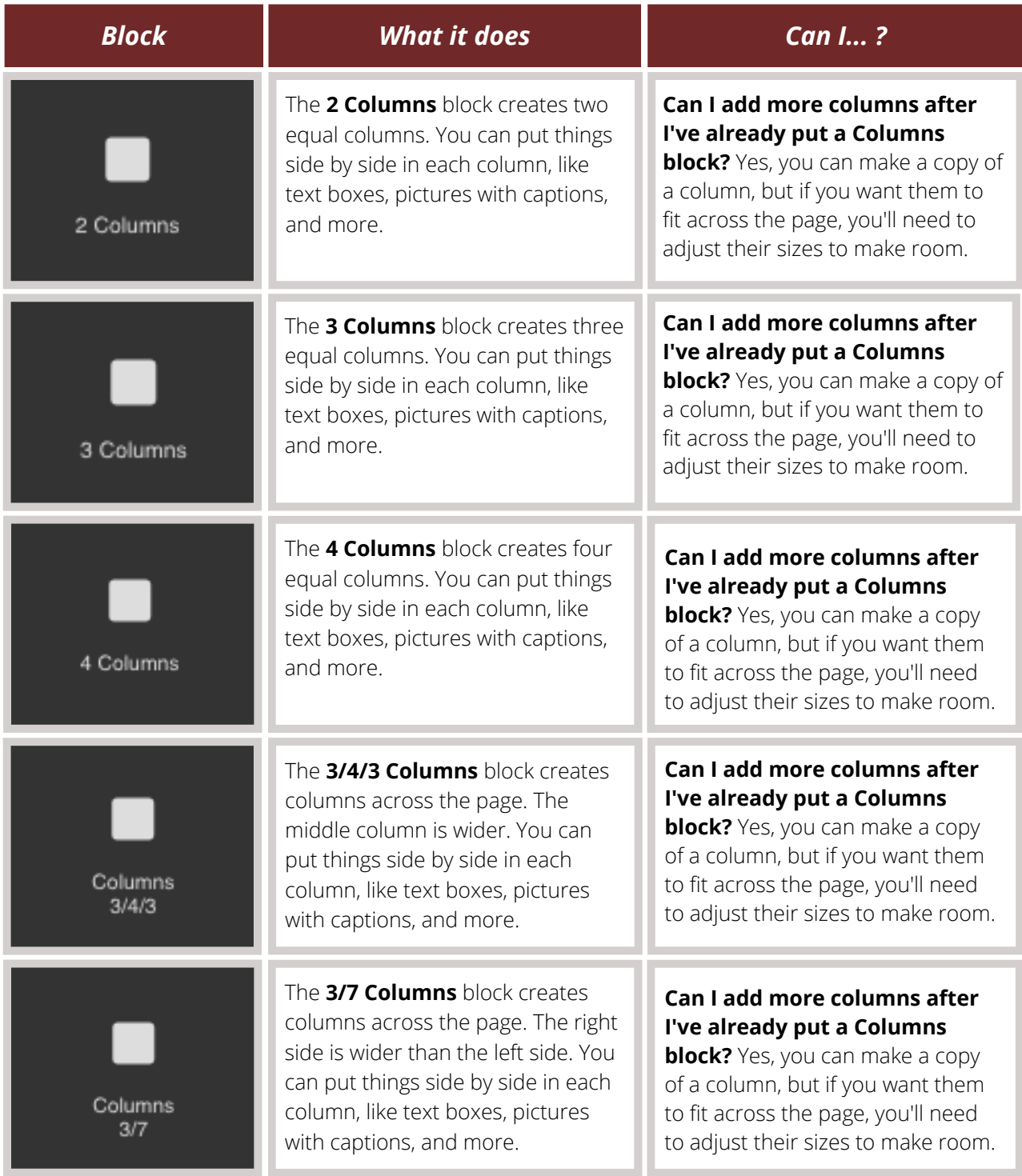

#### **Easy Layout Blocks (Cont.)**

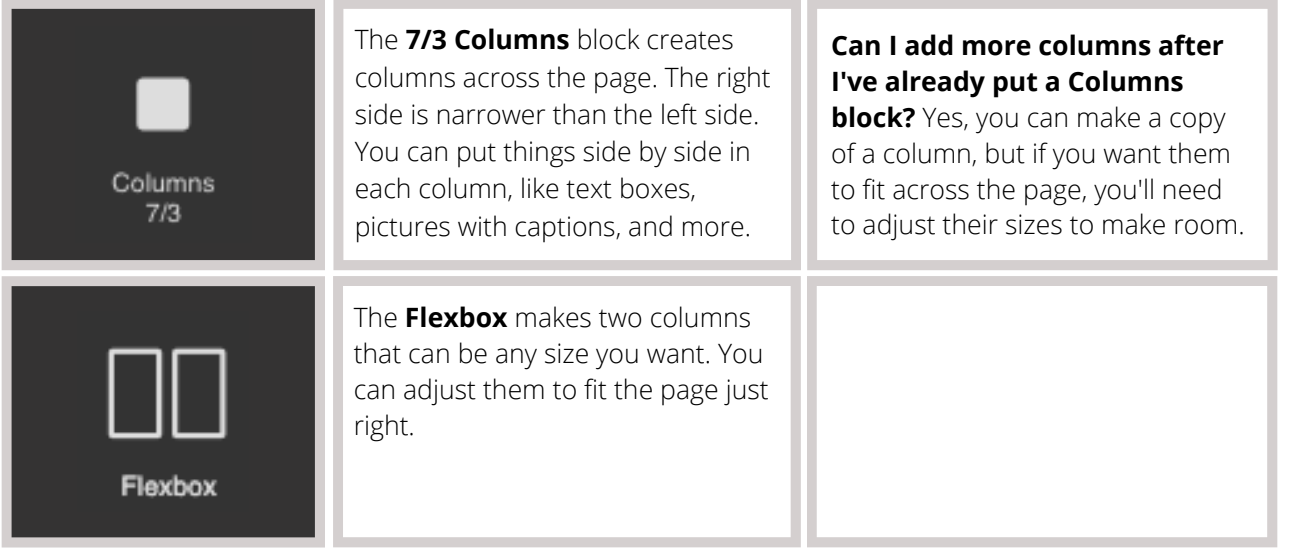

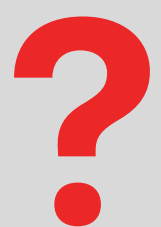

#### **FAQ: How do I add these blocks to my website?**

**Answer:** Adding blocks to your website is super easy! You just need to drag and drop them onto your page. Watch **this [video](https://youtu.be/4t-_VYhwc3E)** to see how it's done.

For some things like pictures, videos, and files, you need to do a little extra:

- First, drag the block you want onto the page.
- Then, an upload box will appear (for things like multimedia, it'll ask you to double-click the box).
- You can drag what you want to upload onto the screen or from your computer.
- After you've uploaded it, wait for the **File uploaded** message in the top right corner before closing the window.
- Sometimes, videos and big files take a bit to upload and show up in the builder. When you see your file with a thumbnail in the right column, just click on it to add it to your website. To go back to your page, click the **X** in the top right corner of the files menu.

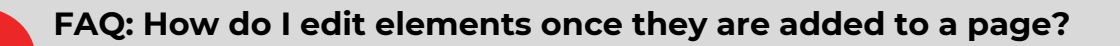

**Answer:** You can edit each block by selecting it on your page. The **Style Editor** settings for that block will show up on the right side of the **Toolkit,** and you'll see a small menu appear underneath the element (like the image below).

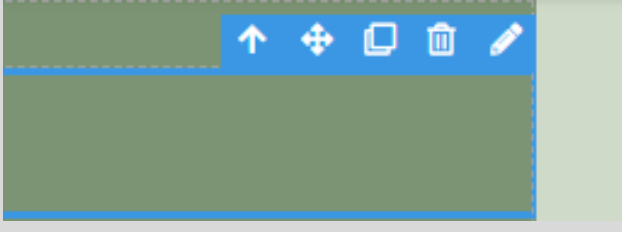

Depending on the block, you might see these setting sections:

- Settings
- General
- Font
- Dimension
- Decorations
- Extra
- Flex

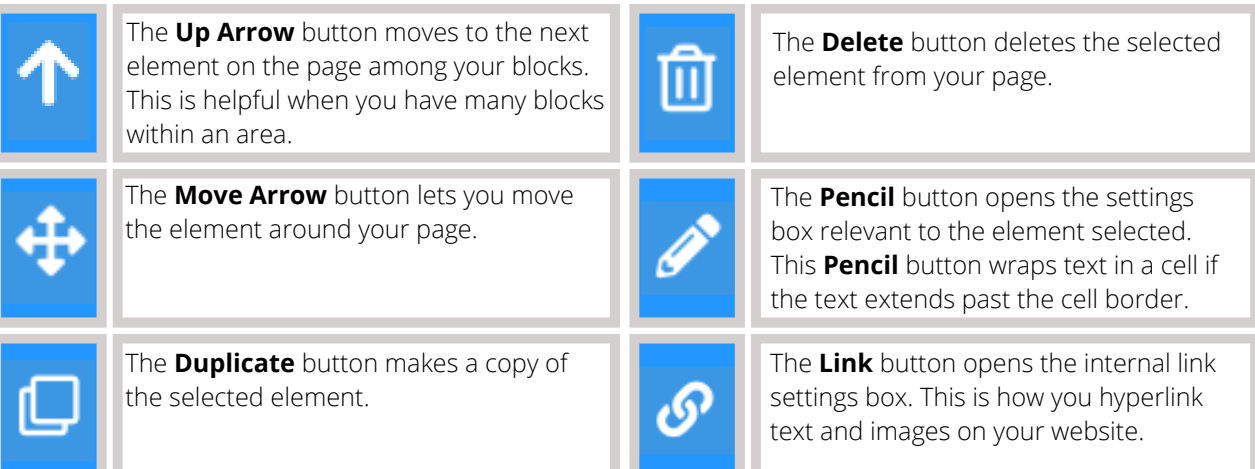

### <span id="page-22-0"></span>**A D D I N G A N D L I N K I N G A D D I T I O N A L P A G E S**

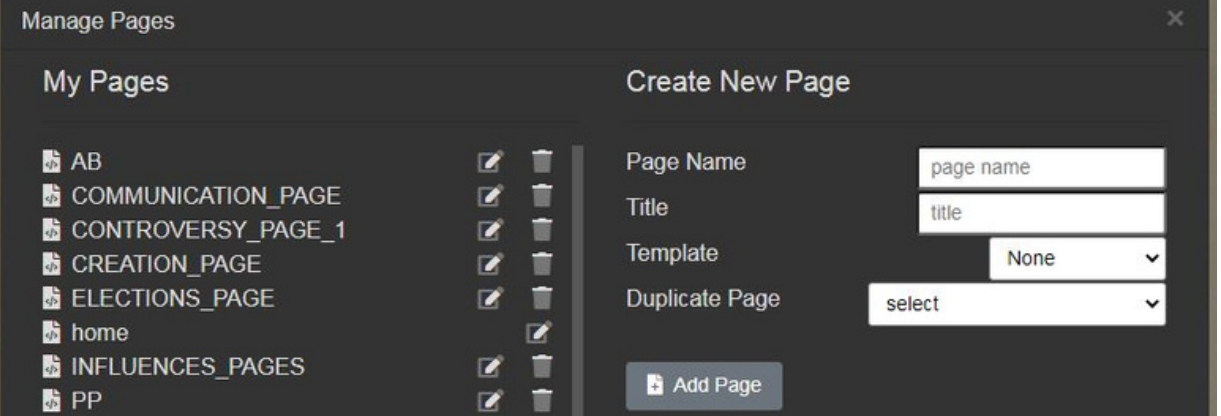

- **•** In **Manage Pages**, you can do a few important things:
	- **Create a New Page**: To make a new page, on the right side of the screen, give your page a **Page Name** (this is the URL name), a **Title** (how it will look in the menu), and select a template (or None to start from scratch). Then, click the grey **Add Page** button.
	- **Delete a Page**: If you don't want a page anymore, on the left side of the screen, you'll see the pages you've made. Just click the **trash can icon** next to the page name to delete it.
	- **Edit a Page**: If you want to change the page's name or title, find the page on the left side, and click the **pencil in the square icon** next to the page name.
	- **Duplicate a Page**: When you're making a new page, you can choose to copy a page you've already made. Just pick the page you want from the **Duplicate Page** dropdown menu. This is helpful when you want to use the same blocks on different pages.

#### **Note about page names**

Make your page names easy and without spaces. For instance, if you want to make a page about historical context, give it a name like 'context,' 'background,' or 'page2.' This makes it simpler to find and use your pages.

### **A D D I N G A N D L I N K I N G A D D I T I O N A L P A G E S ( C O N T . )**

#### **FAQ: How do I link my pages together so that my viewers can see them?**

**Answer:** To make it easy for your viewers to navigate between pages, you can use an **Auto-Nav**. Check out **this [video](https://youtu.be/wj9M_mHwHtU)** [t](https://youtu.be/wj9M_mHwHtU)o learn how to add an Auto-Nav bar and connect your pages.

#### **Setting up Auto-Nav**

- First, drag and drop the **Auto-Nav** block onto your page into a container or cell.
- Next, double-click the **Auto-Nav** block, select the box, and click on the pencil icon. This opens the Nav Editor with some options:
- You can change the order of your pages by dragging and dropping their titles in the list. A green line shows where the page will go, and a pink line indicates making a subpage.
- If you want to change the title of a page, pick the page, and under **Update Menu Item**, type a new title. Don't forget to click **Set** after making changes.
- You can hide pages from the Auto-Nav by checking **Hide the Menu Item** under **Update Menu Item**. Remember to click **Set**.
- When you're satisfied with how your pages are organized, click **Save.**
- Once you've saved your Auto-Nav on one page, you can go to another page and add the Auto-Nav block there. The order you set in the Nav Editor on the first page will stay the same.

#### **Change Alignment of the Auto-Nav**

- Select **Auto-Nav**, then click on **Flex** settings in the **Toolbox** on the right.
- Turn on **Flex container** and change the alignment under **justify setting** (start, end, space between, space around, or center).

#### **Notes about Auto-Nav**

If you want all your pages to look the same with the Auto-Nav (style and appearance), you can make your first page just how you like it and then make copies of that page. This way, everything stays consistent. And don't worry, if you change your mind about how the pages are organized, you can always go back to the Nav Editor and move things around.

### **A D D I N G A N D L I N K I N G A D D I T I O N A L P A G E S ( C O N T . )**

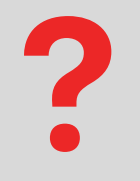

#### **FAQ: How do I add Enter Site, Previous, or Next buttons (link blocks) to each page?**

**Answer:** To put buttons like Enter Site, Previous, or Next on your page, follow these steps:

- 1.Decide where you want the button, and then grab a **Link block** from the Toolbox.
- You can add either text or an image to your button. If you use a picture, make sure 2. it's clear that you can click on it; a judge might not know to click on a star picture to move to the next page.
- Once you've added your text or image, you need to make the button go 3. somewhere. Click on the block, and then click the chain icon to open the **Internal Link editor**. This lets you pick the page you want the button to link to. Click **Save and Close.**

For more help with **Link Blocks**, check out **this [video.](https://youtu.be/JB95KoKCIcQ)**

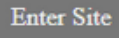

*Sample Link Block*

## <span id="page-25-0"></span>**C R E A T I N G A D E S I G N T H E M E**

In the **toolbar** at the top of your website page, find the icon that looks like a **palette** (it's next to the **save** icon) and click on it. This will open the **Site Theme Manager**.

In the **Site Theme Manager**, you can change how your website looks in a few ways: **Font**

- **Font Family:** This changes the style of writing all over your website.
- **Color:** This changes the color of the writing on your website.

#### **Background**

- **Color:** This changes the color of the background behind everything on your website.
- **Image:** If you want a picture as your background, you can pick one here.
- **Image Style:** If you choose a picture, you can decide how it should look, like if it should cover the whole page, repeat in a pattern, and more.
- **Container:** This changes the color of boxes on your website.

#### **Menu**

- **Font Color:** This changes the color of the words in your website menu.
- **Background Color:** This changes the color behind the menu.
- **Menu Item Color:** This changes the color of the menu items, like buttons or links.
- **Menu Justification:** This decides if your menu should be on the right, in the center, or on the left side of your website.

Don't forget to click **Save** when you're done making these changes to your website's design!

#### **Important to note**

- If you want one of your site's pages to have a different theme, go to the page, click the element you wish to edit (font, background, menu). This will open up the styling elements in the **toolbox.**
- Changing the font, background, and menu settings in the **toolbox** will overwrite the settings in the **Site Theme Manager.**

### <span id="page-26-0"></span>**U S I N G A P R E S E T D E S I G N T H E M E**

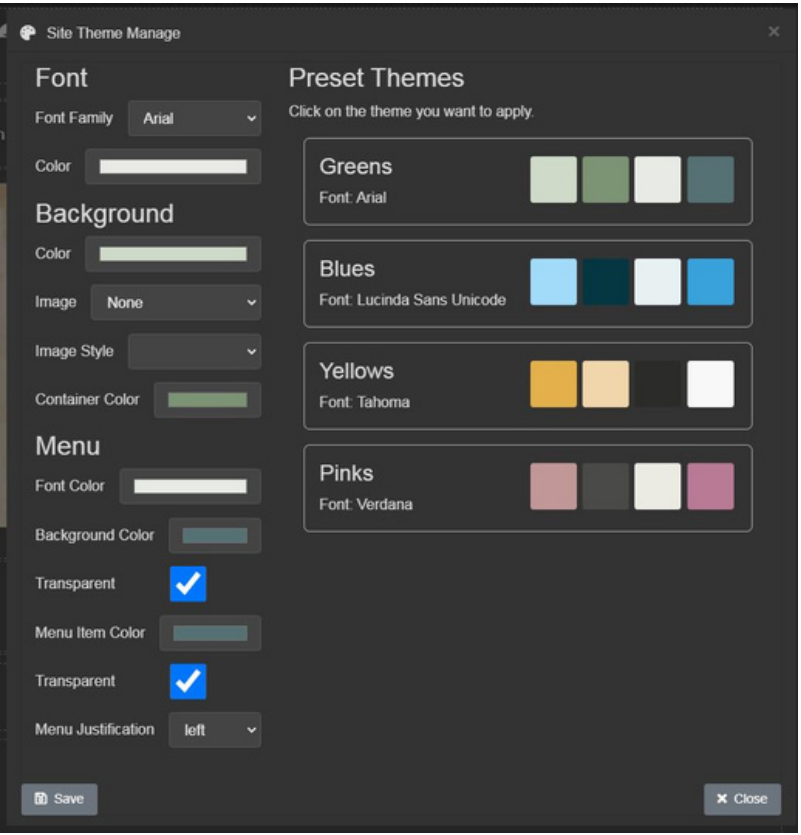

Follow these instructions to set a preset website theme across all of your pages:

- Go to the **Toolbar** across the top of the page. Click the **Palette** icon next to the **Save** icon. This will open the **Site Theme Manager.**
- In the **Site Theme Manager**, you will see multiple **preset themes**. Select which one you would like to use across your pages. Then click **Save**.
- If you'd like to select a different preset theme, repeat the process until you find one of the color themes you would like to use.

#### **Important to note**

- If you want one of your site's pages to have a different theme, go to the page, click the element you wish to edit (font, background, menu). This will open up the styling elements in the **toolbox.**
- Changing the font, background, and menu settings in the **toolbox** will overwrite the settings in the **Site Theme Manager.**

<span id="page-27-0"></span>When [working](https://youtu.be/1aeDXC4yako) on a tablet, you will want to rely on the tools found in **this [video.](https://youtu.be/1aeDXC4yako)**

### **U S I N G A N I P A D O R T A B L E T**

- Whether you are starting a new website or logging into an existing one, you can use a tablet to build your website.
- You will open a browser on your tablet and register/login to begin your website by going to [nhdwebcentral.org](https://website.nhd.org/).
- You can refer to the instructions on pages 2-8 for registering and creating your website, as the instructions remain the same.

### **Notes about tablets**

- The blue control box that appears with your elements (explained on page 21) will help you navigate your blocks and edit on a tablet.
- Devices that NHDWebCentral® can be created/built on:
	- iPad
	- Amazon Fire
	- Android tablets
- On your tablet, you will go to [nhdwebcentral.org](https://website.nhd.org/) through your browser to access your website.

**NOTE:** While you can build your website on a tablet, refining and testing it on a laptop or desktop computer would be best. This ensures the functionality works correctly when a judge or teacher views your website.